## *Tutorial #2: Using Latent GOLD Choice to Predict Future Choices*

One of the major benefits of discrete choice modeling is the ability to use the model to predict choices for any choice set of interest including ones that were not utilized in the original choice experiment (*inactive* sets). In this tutorial, we utilize our final 3-segment model from tutorial 1 to simulate choice results for additional product alternatives of interest. You will:

- Retrieve our previous model setup
- Utilize different Alternatives and Sets Files
- Examine predicted choice shares for current and *inactive* sets
- Create your own sets and obtain choice share predictions for these
- Include your sets in the tri-plot display

In this tutorial, we will define additional choice sets and additional products not included in the choice experiment. Specifically, we will define 2 additional choice sets each consisting of only 3 alternatives. These new choice sets are setid # 9 and #10 in the file 'cbcSET2.sav'. These sets reference 2 new products – TH3 and MH4.

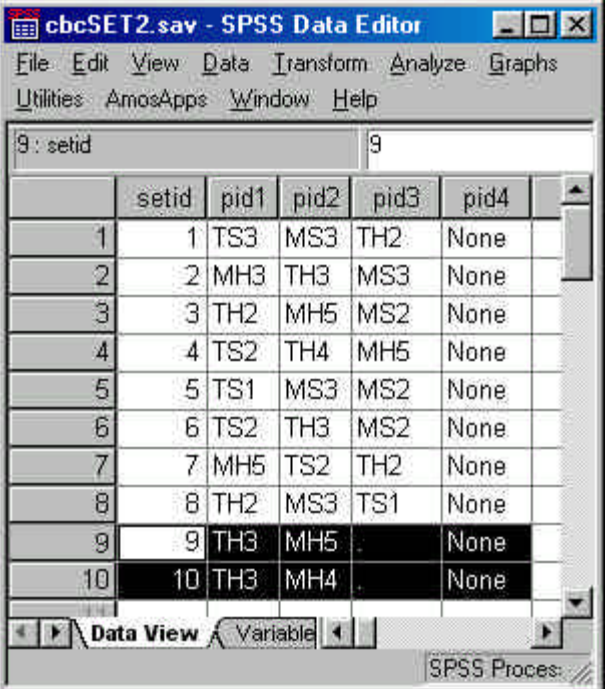

Notice that this file utilizes a '.' to represent missing for the  $3<sup>rd</sup>$  alternative. The '.' character has been declared within the .sav file as a missing value. For ASCII files, the character sequence 'open quote followed by a closed quote' (""), is recognized as missing by Latent GOLD Choice.

The new alternatives TH3 and MH4, together with additional alternatives are defined in the Alternatives File 'cbcALT.sav'. There are now 21 total alternatives instead of the 11 used in tutorial #1.

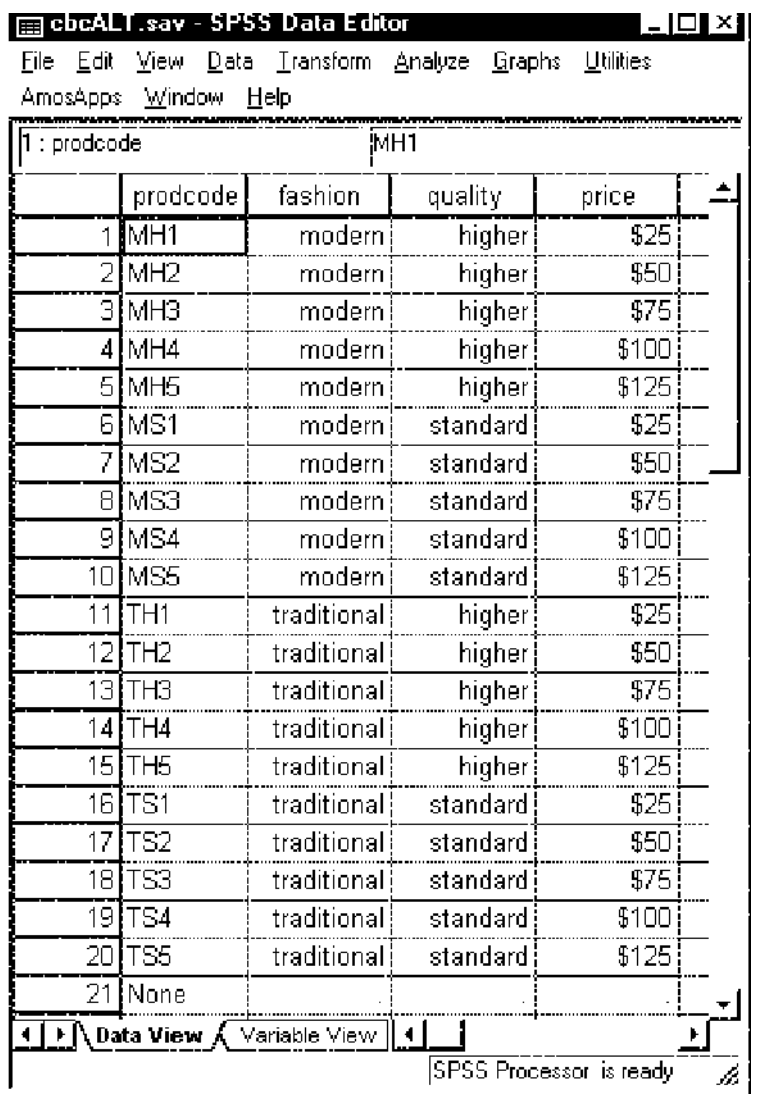

The only file that remains the same from those used in Tutorial #1 is the Response File 'cbcRESP.sav'.

To retrieve our final 3-class model (developed in tutorial 2)

- ÿ From the File Menu select Open
- ÿ Select '3class final.lgf' and click Open

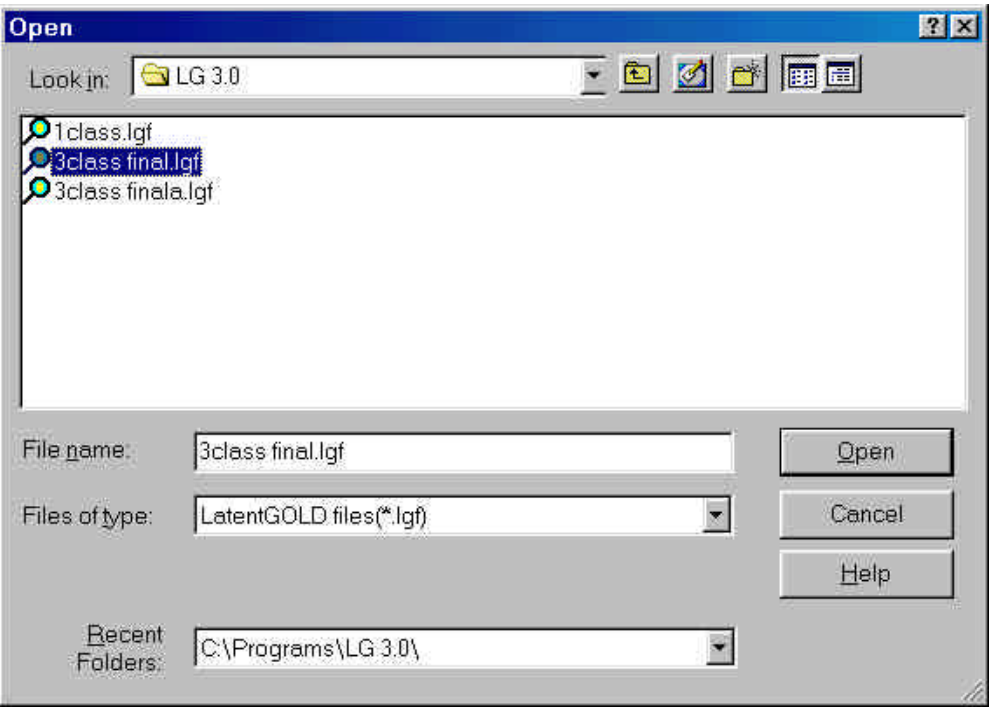

Your outline pane now looks like this:

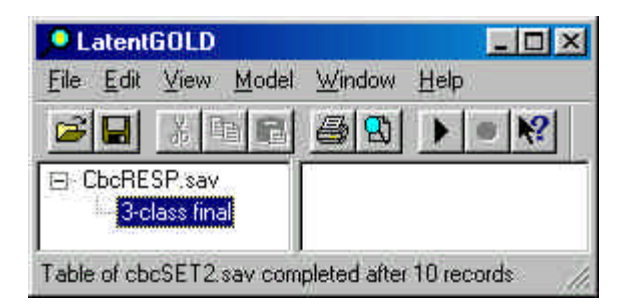

To open the model setup screen

 $\triangleright$  Double click on the model name '3-class final'

To open the Atributes tab

 $\triangleright$  Click Attributes

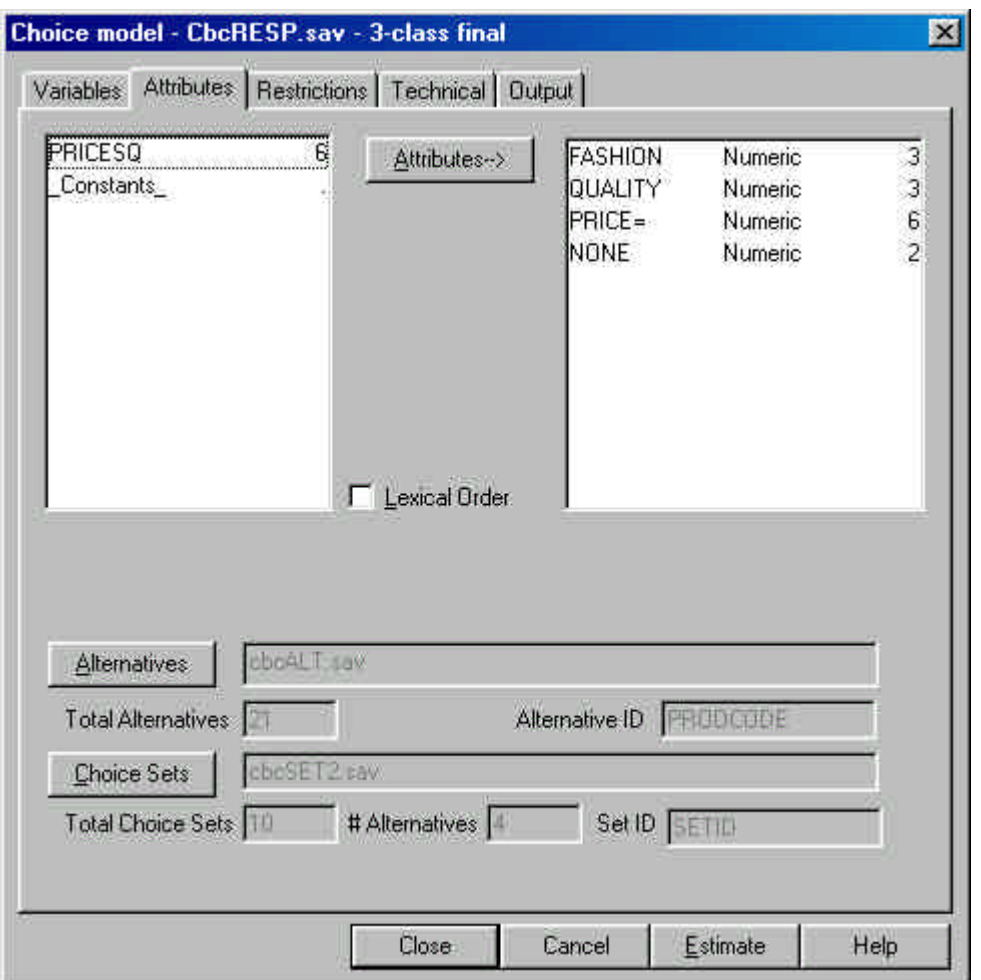

Notice the following:

- The Alternatives File is now cbcALT.sav (instead of cbcALT11.sav)
- The Total Alternatives on that file is now 21
- The Sets File is now cbcSET2.sav (instead of cbcSET.sav)
- The total number of choice sets is now 10

To re-estimate the model

 $\triangleright$  Click Estimate

The model is the same as that estimated in tutorial #1.You may wish to confirm that the parameter estimates and statistics are the same as before.

We will now explore the 'Set Profile' Output which shows us how the model performs in predicting the actual choices posed to the respondents, and also provides predicted choice shares for the 2 newly constructed (inactive) choice sets of interest.

To open the Set Profile Output, in the Outline Pane

## $\triangleright$  Click 'Set Profile'

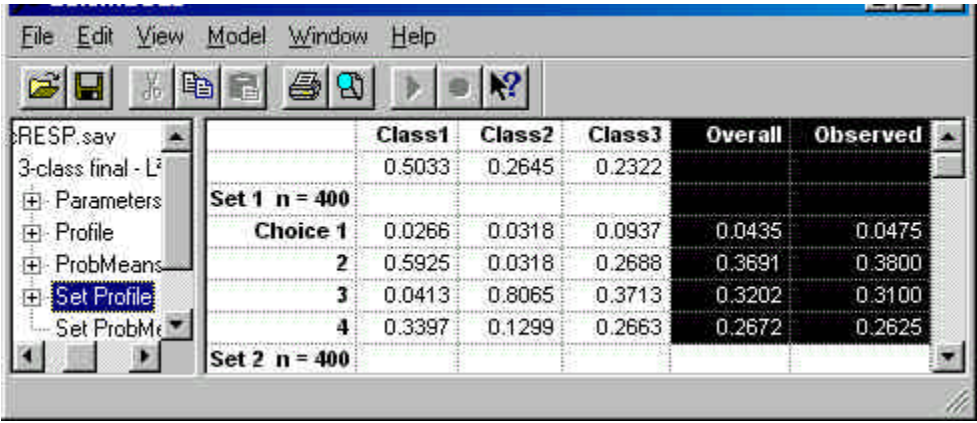

At the top of the file, the performance is summarized for Set 1. The model predicts overall choice shares of 4.35%, 36.9%, 32.03%, and 26.71% for the 4 options posed in set 1: products 1:TS3, 2:MS3, 3:TH2 and 4:None. These shares closely match the actual observed response percentages associated with these alternatives, indicating a good model fit to the actual data.

The output also provides separate share estimates for each segment.

- Respondents in the segment that prefers shoes with the Modern style (Class1) are most likely to choose the modern style shoe alternative (59.25% choose this option)
- Respondents in the segment that prefers Higher quality shoes (Class 2) are most likely to choose the High quality alternative (80.65% choose this option)
- $\triangleright$  Now scroll down to the bottom of the file to view the corresponding choice shares projected for the 2 *inactive* sets

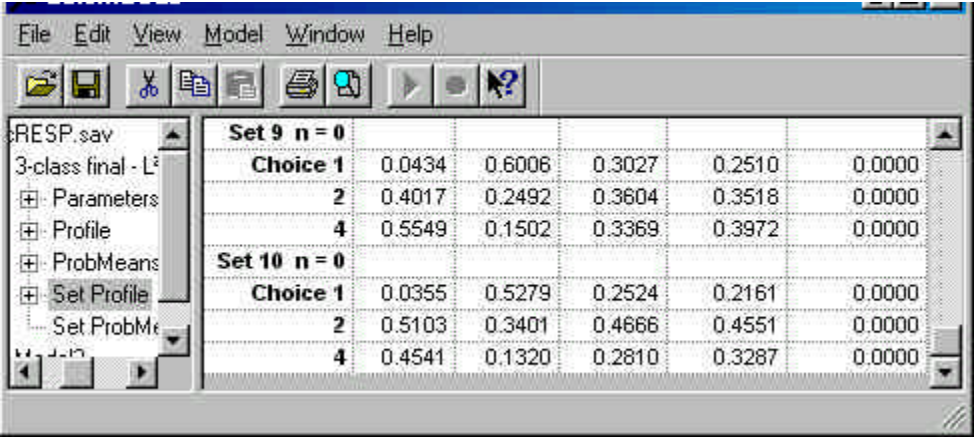

First, notice that the actual *observed* choice shares (right-most column) are zeroes here because these choice sets were not posed to respondents in the experiment. The nice feature of the random utility theory is that we can use the part-worth utility estimates to *simulate* choice shares for these *inactive* sets.

Recall that sets 9 and 10 consist of only 3 alternatives each:

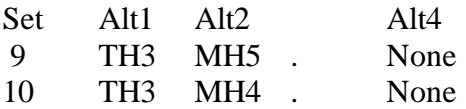

Thus, we find the following results:

- Among the segment having a high preference for the Modern style (Class1), 40.17% choose the modern shoe MH5 despite the much higher price, but the high price is a deterrent -- 55.49% choose not to buy (they select the 'None' option)
- Set 10 is similar to Set 9 except the price of the Modern shoe is priced at \$100 rather than \$125 – only \$25 more than the Traditional style alternative. We see that now the share for the Modern alternative increases to 51.03% among this segment, with only 45.41% choosing the None option.

Next, you will have the opportunity to create a new Sets File containing your own (inactive) sets. (You can also modify the Alternatives File if you so desire.) One way to do this is to edit the SPSS .sav files. However, if you do not have the capability of editing .sav files, you may instead modify the corresponding text versions of these files.

## **Alternative Text File Formats**

In addition to SPSS (.sav) file formats, Latent GOLD Choice also accepts ASCII text (.txt, .dat) files. For this tutorial, we have constructed the text file equivalents corresponding to the Alternatives File, cbcALT.sav, and the Sets File cbcSETS2.sav. These are called cbcALT.dat and cbcSETS2.dat.

To retrieve the final 3-class model using these text files in place of the .sav files,

- $\triangleright$  from the File Menu select
- $\triangleright$  Open
- $\triangleright$  From the drop down files list box select the file '3class finala.lgf'
- $\triangleright$  Click Open
- $\triangleright$  Double click on the model name '3-class final'

To open the Atributes tab

 $\triangleright$  Click Attributes

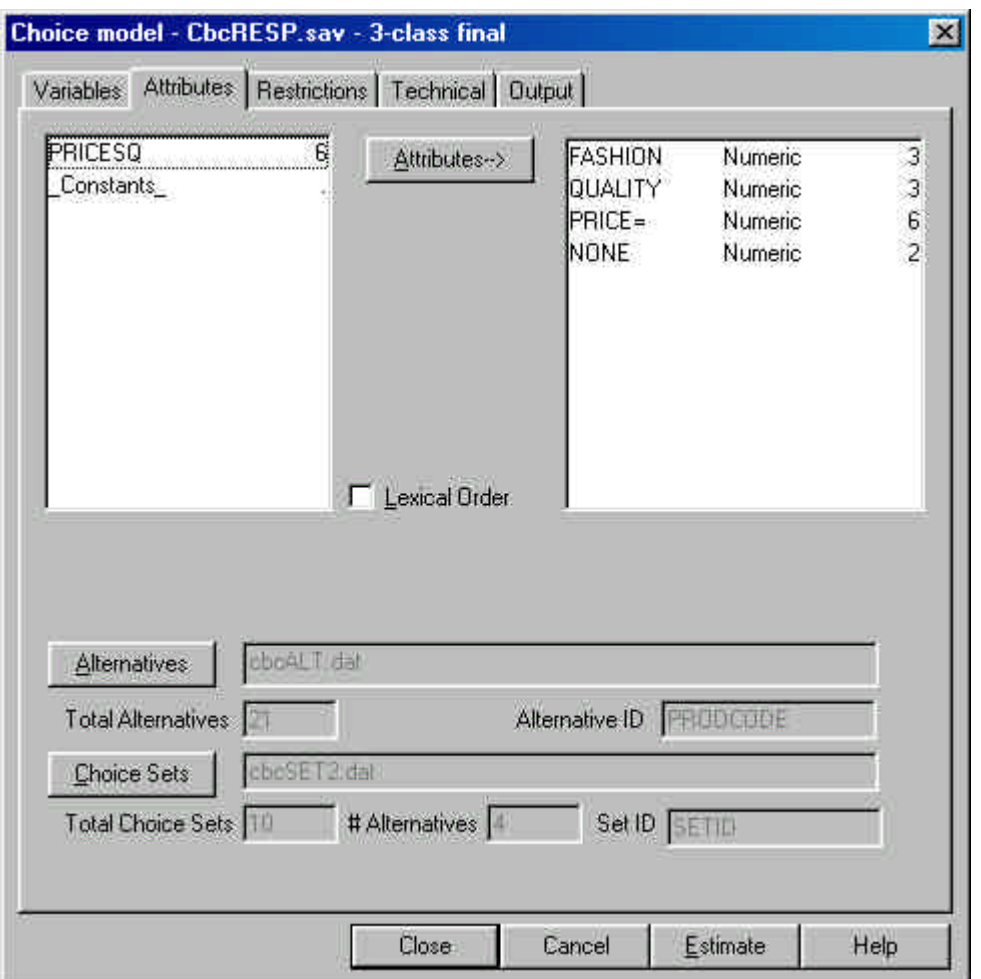

Notice the following:

- The Alternatives File is now cbcALT.dat (instead of cbcALT.sav)
- The Sets File is now cbcSET2.dat (instead of cbcSET2.sav)
- Everything else is identical

To re-estimate the model

 $\triangleright$  Click Estimate

The model is the same as that estimated earlier. You may wish to confirm that the parameter estimates and statistics are the same as before.

After you construct a new Sets File, to replace the current Sets File with your new one

If you created a text file

 $\triangleright$  Click the Choice Sets button in the Attributes tab to display files names

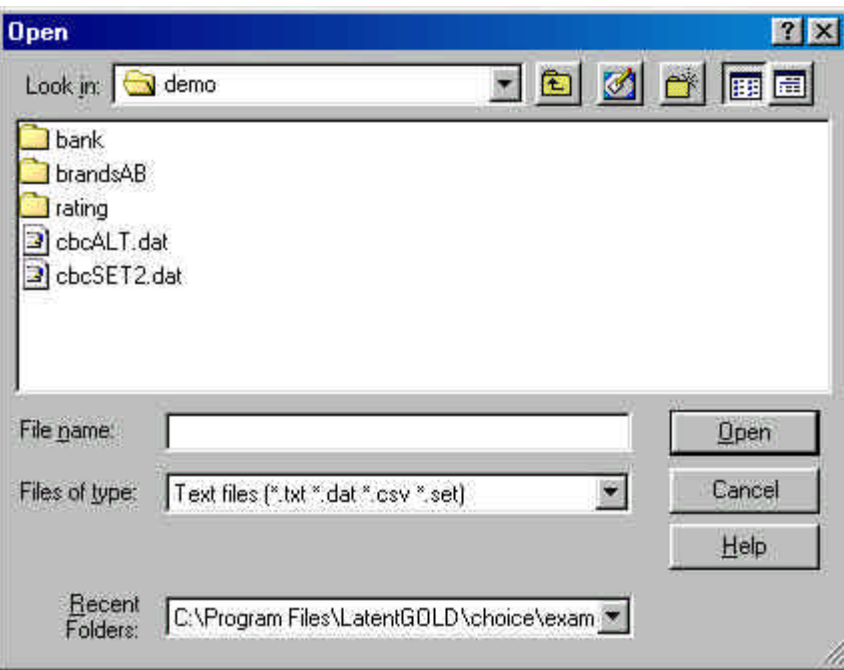

- $\triangleright$  Click on your new Sets File
- $\triangleright$  Click Open

In response to the prompt 'Select ID variable'

- $\triangleright$  Select your ID variable
- $\triangleright$  Click OK